## Anyone Can Be Creative with Adobe Creative Cloud

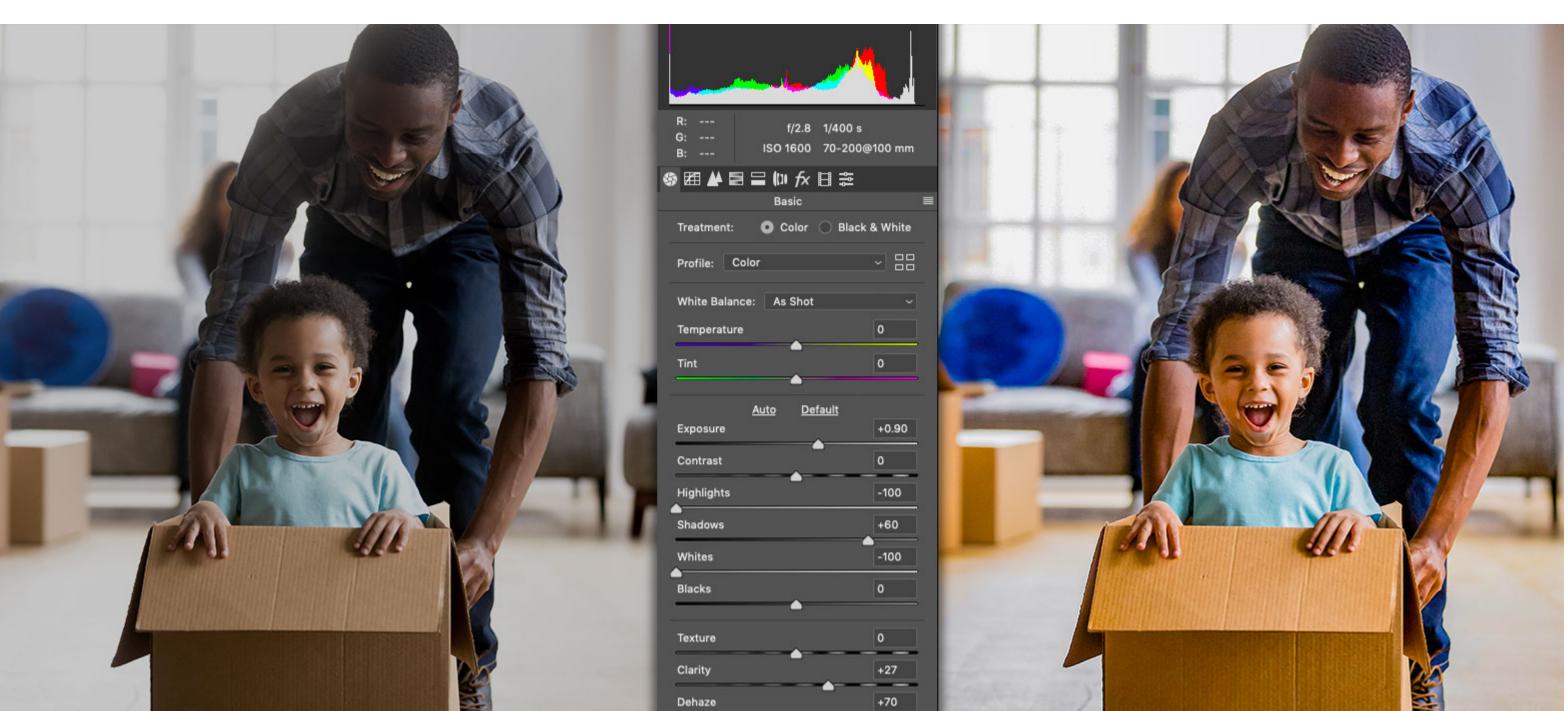

*Image source: Adobe Stock / Fizkes.* 

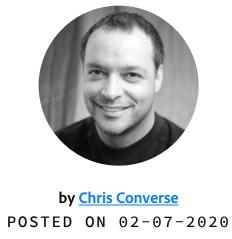

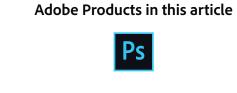

Step 1. Download assets from Adobe Stock

If you'd like to follow along with this tutorial, download the following preview (watermarked) image from Adobe Stock. You can also watch this tutorial as part of the

out the best in any photograph using the Camera Raw Filter.

Anyone Can Be Creative with Creative Cloud webinar.

Add a little Adobe Photoshop to your creative skill set. Follow these steps to see how to bring

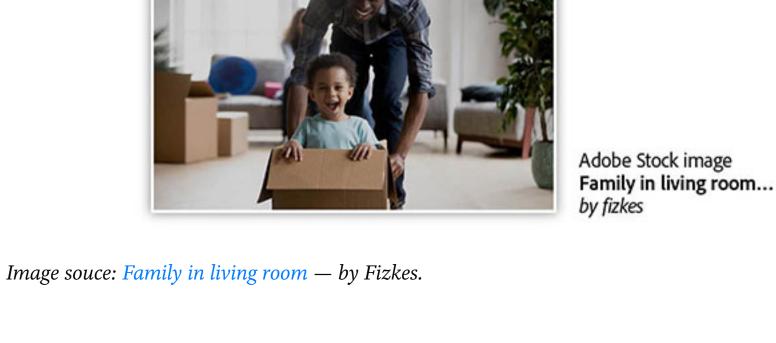

Step 2. Open the image in Photoshop

## After opening the image file in Photoshop, convert the layer to a Smart Object before

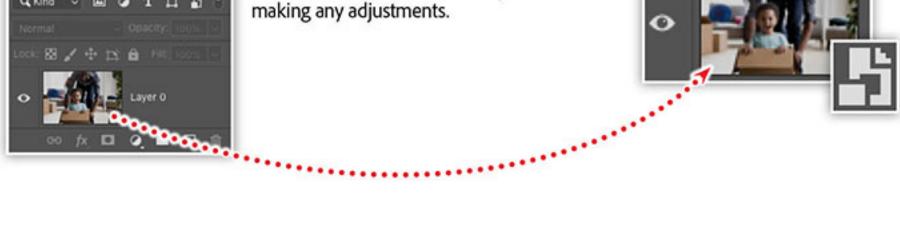

Locate the **Layers** panel. If you don't see it onscreen, choose **Layers** from the **Windows** 

menu. Select the **Background** layer in the **Layers** panel and choose **Convert for Smart** 

Filters from the Filter menu. This will convert the layer into a Smart Object, which will allow you to apply nondestructive edits to the image. Step 3. Apply the Camera Raw Filter

## Layers

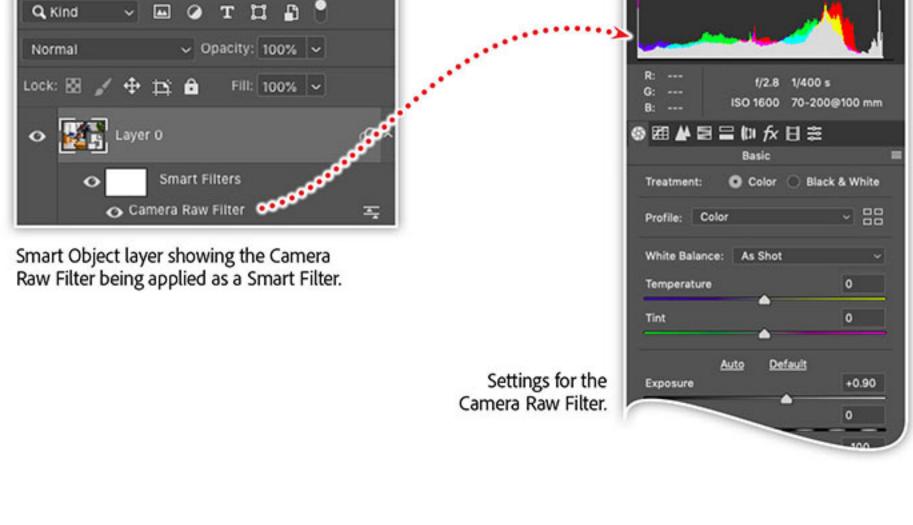

• Highlights: **-100.0** • Shadows: **60** 

With the new Smart Object layer selected in the Layers panel, choose Camera Raw Filter

• Whites: -100.0 • Clarity: **27.0** 

• Exposure: **0.9** 

from the **Filter** menu and set the following values:

• Vibrance: **15.0** 

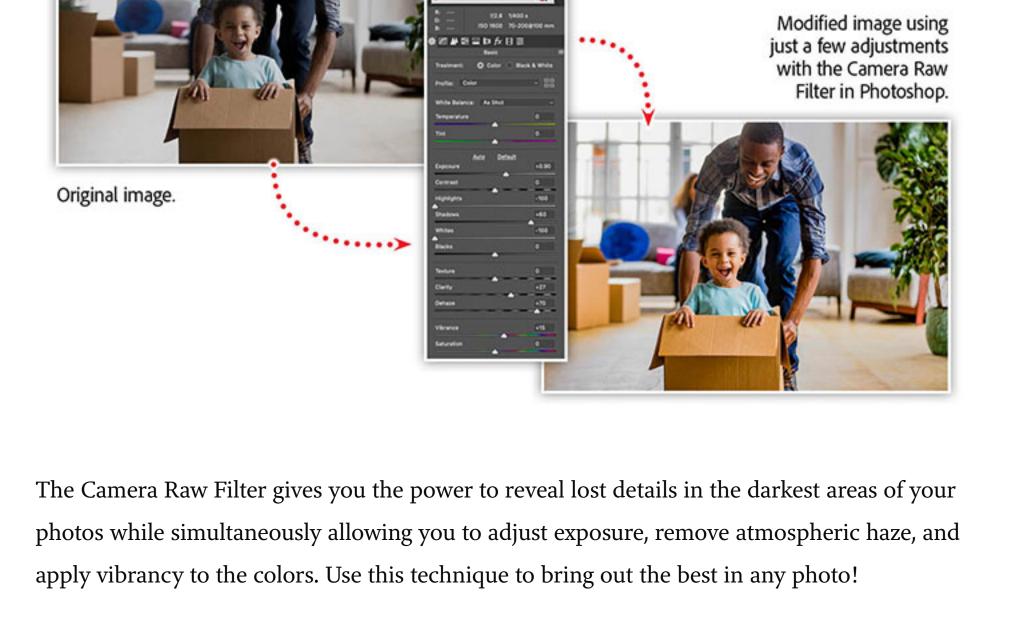

Learn more about boosting your creativity with **Creative Cloud** Creative Cloud isn't just for designers. Join us in this unique webinar, <u>Anyone can be Creative</u>

with Creative Cloud, to explore Creative Cloud tools that anyone can use to enhance photos,

create graphics and web pages, or prepare a newsletter for commercial printing. You'll also

learn how Adobe Stock templates can help you jump-start creative projects and marketing materials for web, print, photography, and beyond. Adobe Creative Cloud e-learning series: Anyone can be Creative with Creative Cloud

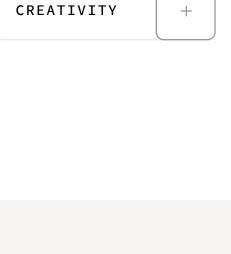

Recommended Articles

Topics in this article

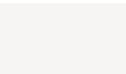

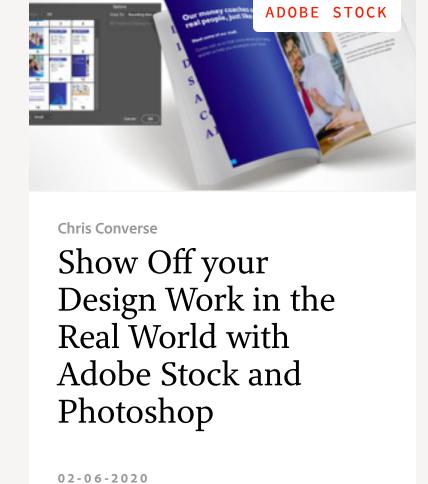

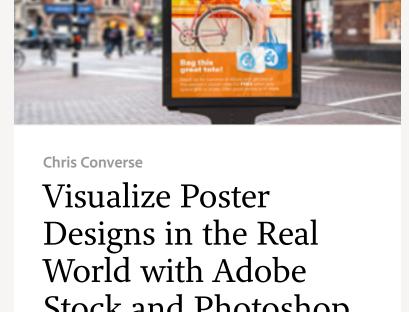

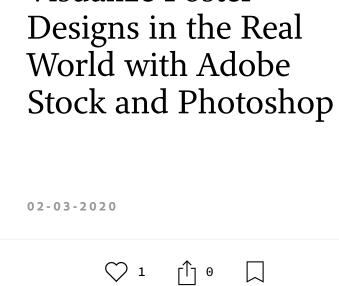

2 MIN READ

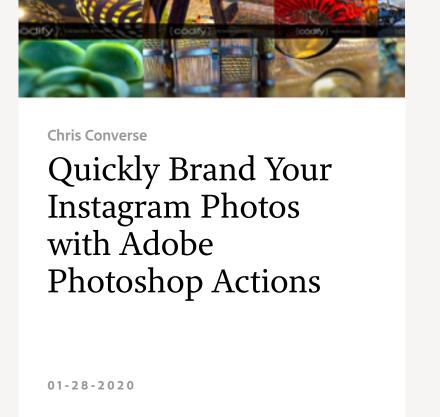

**PHOTOSHOP** 

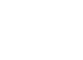

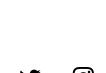

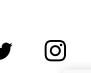

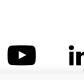

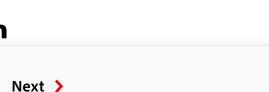